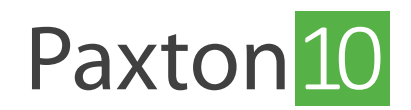

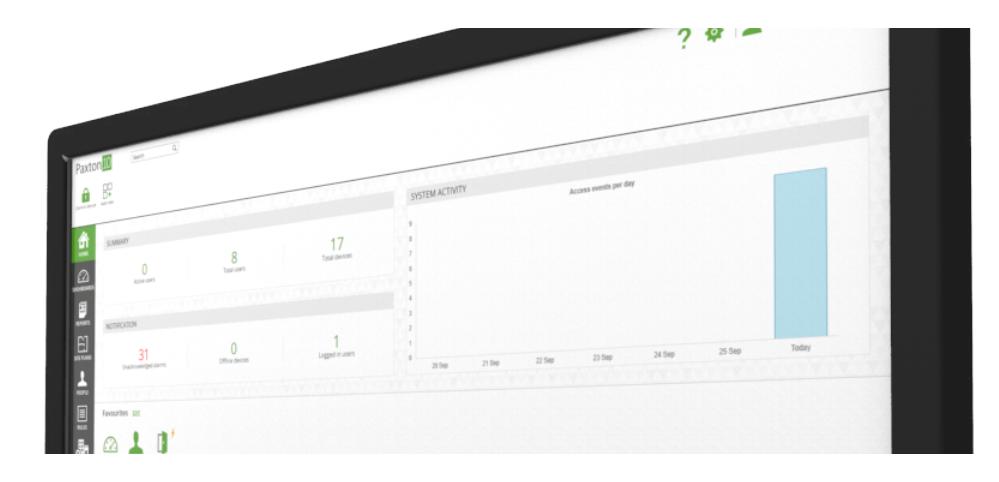

# Beheer Paxton10 met de Paxton Connect App

## Overzicht

Met de Paxton Connect app heeft u vanaf uw smartphone of tablet toegang tot de belangrijkste functies van uw toegangscontrole systeem, waar ter wereld u ook bent.

### Systeemvereisten

Om de Paxton Connect app te gebruiken dient de systeembeheerder remote toegang van de Paxton10 software in te schakelen, ook dient de systeembeheerder u de juiste software bevoegdheden toe te kennen.

Zie ook: Remote toegang instellen <[paxton.info/6279](http://paxton.info/6279)>

## De app downloaden

De app is beschikbaar voor iOS en Android. Klik op een van de onderstaande links of zoek naar 'Paxton Connect' in uw app store om de app op uw apparaat te downloaden.

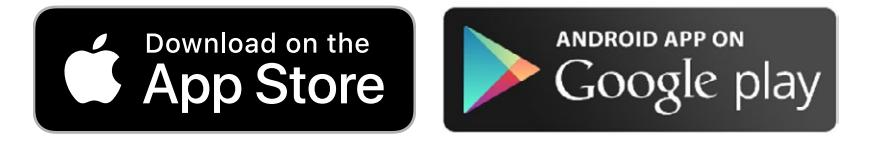

Wanneer u de app heeft geïnstalleerd selecteert u Paxton10 op de inlog pagina. Voer de URL voor remote toegang\* gevolgt door uw e-mail adres en wachtwoord in en klik op 'inloggen'.

Wanneer u voor het eerst inlogt op Paxton10 dient u via een PC de Paxton10 URL te openen zodat u een wachtwoord kunt aanmaken voor uw account. Wanneer u het wachtwoord heeft aangemaakt kunt u inloggen op de Paxton Connect app.

\*Neem contact op met uw systeembeheerder voor de URL voor remote toegang.

### Veelgestelde vragen

#### Wat is de URL voor remote toegang?

De URL voor remote toegang van uw Paxton10 systeem vult u in bij het veld 'URL voor remote toegang'.

De URL voor remote toegang kunt u vinden in uw Paxton10 systeem.

Wanneer u bent aangemeld bij Paxton10 via de lokale URL van uw systeem, klikt u op uw gebruikersafbeelding of naam rechtsboven in het scherm om uw gebruikersinstellingen weer te geven, klik op 'informatie' en klik vervolgens op 'Over'.

Uw URL voor toegang op afstand ziet eruit als https://paxton10remote.com/XXXXXX.

Voer dit adres in de Paxton Connect app in.

Als de externe URL niet wordt weergegeven, is toegang op afstand mogelijk niet ingeschakeld op uw locatie. Neem contact op met uw systeembeheerder voor meer informatie.

#### Wat is mijn gebruikersnaam?

De gebruikersnaam is uw e-mail adres waarmee u in het systeem geregistreerd staat.

#### Welke smartphones of tablets worden ondersteund?

De Paxton Connect app is beschikbaar op Android en iOS smartphones en tablets. De app is compatibel met Android 6.0

(Marshmallow) en hoger en iOS 10.2 en hoger.

Welke functies kan ik gebruiken vanaf mijn smartphone of tablet?

Wanneer u de app gebruikt vanaf een smartphone of tablet, zijn de volgende functies beschikbaar:

- Toevoegen en beheren van gebruikers
- Live gebeurtenissen
- Toevoegen van kaarten of tags
- (Video)Rapporten
- Systeem en apparaten
- Bekijken dashboards
- Bedien apparaten

#### Ik heb nog geen wachtwoord ingesteld, hoe kan ik inloggen?

Wanneer u voor het eerst inlogt in Paxton10 dient u via een PC de Paxton10 URL te openen zodat u een wachtwoord kunt aanmaken voor uw account. Wanneer u het wachtwoord heeft aangemaakt kunt u inloggen in de Paxton Connect app.

#### Hoe wijzig ik het wachtwoord van mijn Paxton10 account?

Nadat u bent ingelogd, drukt u op het icoon om het menu te openen, druk op uw gebruikersfoto of naam dit opent uw gebruikersinstellingen en druk vervolgens op 'Wachtwoord wijzigen'.

#### Foutmelding - ongeldige bevoegdheden.

Om de Paxton Connect app te gebruiken heeft u softwarebevoegdheden nodig. Neem contact op met uw systeembeheerder voor meer informatie.

#### Foutmelding - Locatie niet beschikbaar.

Als u geen verbinding kunt maken met een locatie kan dit een aantal dingen betekenen:

- De locatie heeft geen remote toegang ingesteld. Neem contact op met uw systeembeheerder voor meer informatie.
- De software controller is momenteel niet verbonden met internet. Neem contact op met uw systeembeheerder voor meer informatie.
- Uw smartphone of tablet is niet verbonden met internet. Maak verbinding met een WiFi- of mobiel netwerk en probeer het opnieuw.